# Mobility Express Interner DHCP Ī

# Inhalt

Einführung **Voraussetzungen** Anforderungen Verwendete Komponenten Konfigurieren GUI-Konfiguration Konfigurieren des DHCP-Bereichs für das Management-Netzwerk Konfigurieren des DHCP-Bereichs für WLAN CLI-Konfiguration Konfigurieren des DHCP-Bereichs für das Management-Netzwerk Konfigurieren des DHCP-Bereichs für WLAN Überprüfen Fehlerbehebung

# Einführung

Dieses Dokument enthält eine Anleitung zur Aktivierung des internen Dynamic Host Configuration Protocol (DHCP)-Servers auf Mobility Express (ME) auf einem Access Point (AP) 3802 mit Version 8.3.102.0.

## Voraussetzungen

### Anforderungen

Cisco empfiehlt, grundlegende Kenntnisse über DHCP-Protokoll und Mobility Express zu erwerben.

### Verwendete Komponenten

Die Informationen in diesem Dokument basieren auf der Software AP 3802 Version 8.3.102.0.

Die Informationen in diesem Dokument wurden von den Geräten in einer bestimmten Laborumgebung erstellt. Alle in diesem Dokument verwendeten Geräte haben mit einer leeren (Standard-)Konfiguration begonnen. Wenn Ihr Netzwerk in Betrieb ist, stellen Sie sicher, dass Sie die potenziellen Auswirkungen eines Befehls verstehen.

## Konfigurieren

Hinweis: Zur Verwendung von internem DHCP für jedes Virtual Local Area Network (VLAN) ist ein DHCP-Pool im Managementnetzwerk erforderlich, um den DHCP-Serverprozess auf ME zu starten. Dies kann ein Dummy-Bereich sein, muss jedoch aktiviert werden.

### GUI-Konfiguration

#### Konfigurieren des DHCP-Bereichs für das Management-Netzwerk

Dieser Bereich stellt IP-Adressen im Management-VLAN bereit. Wenn dies bereits im Assistenten für die Erstkonfiguration erstellt wurde, können diese Schritte übersprungen werden.

Hinweis: Beachten Sie, dass ein Client (kabelgebunden oder drahtlos) im VLAN des AP (Management-Netzwerk-VLAN) eine IP-Adresse vom ME-DHCP-Pool erhalten kann, selbst wenn bereits ein anderer DHCP-Bereich im Netzwerk vorhanden ist.

Schritt 1: Navigieren Sie zu Wireless Settings > DHCP Server > Add new Pool.

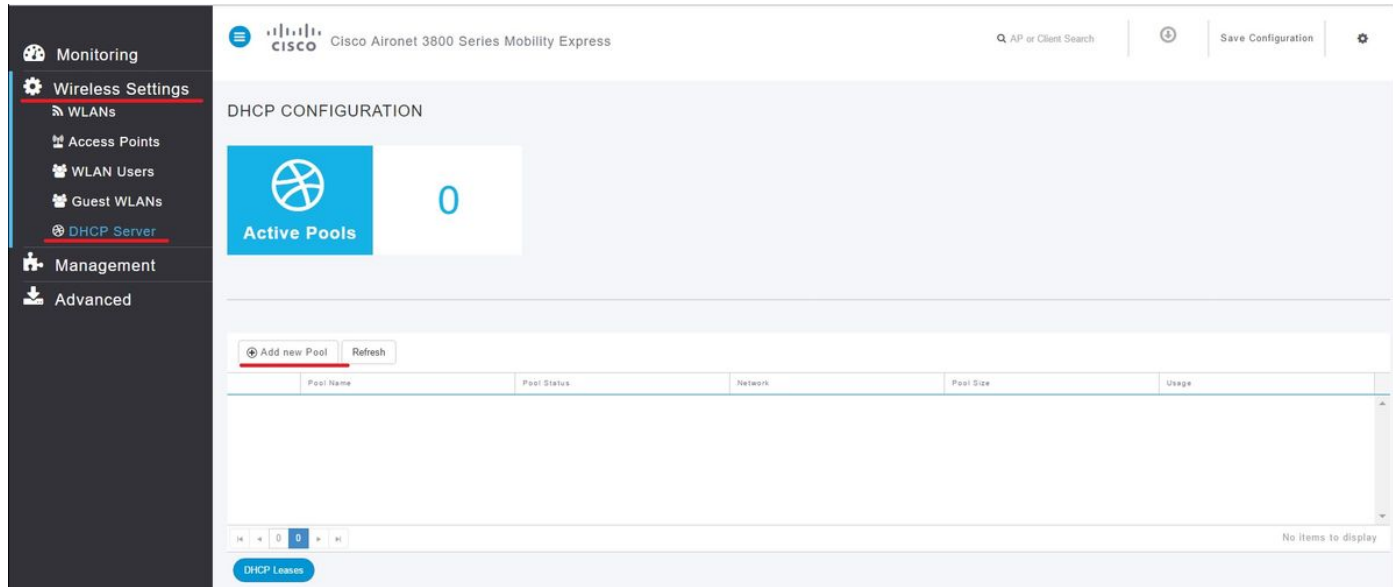

Schritt 2: Geben Sie die Informationen ein.

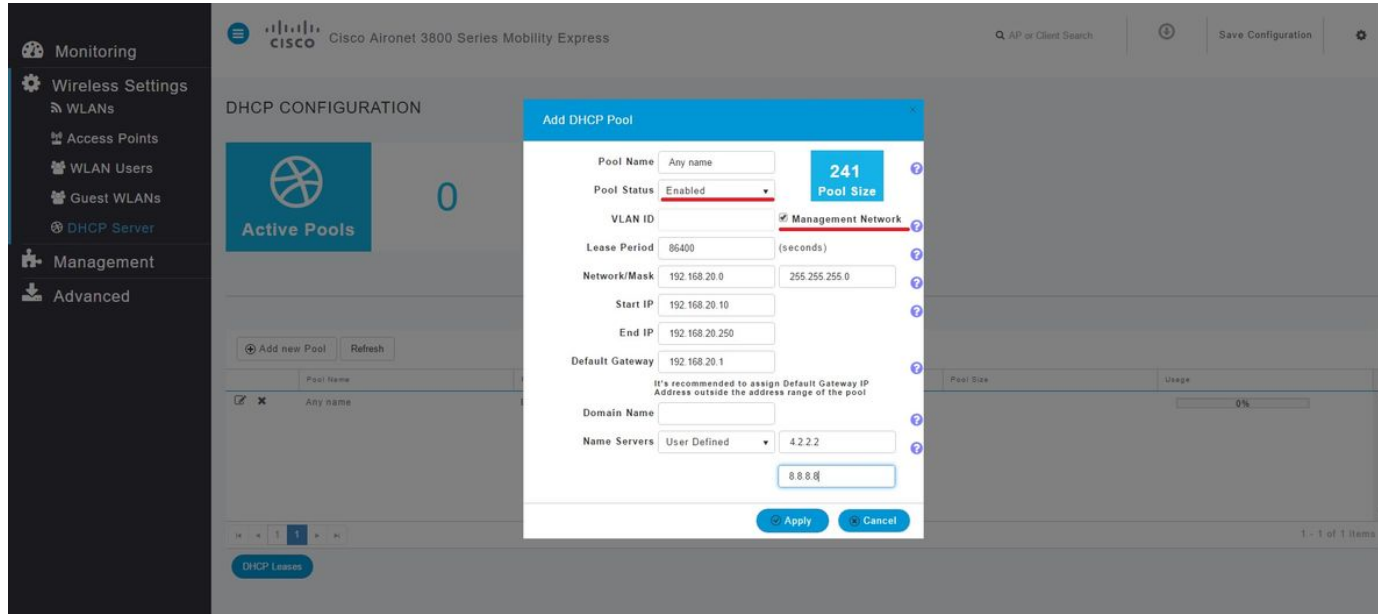

Diese Felder müssen ausgefüllt werden:

• Poolname: Name, der nur als Identifikator für diesen spezifischen Bereich dient.

- VLAN-ID bei Aktivierung des Management-Netzwerks wird der DHCP-Bereich automatisch dem nativen VLAN zugewiesen.
- Netzwerk/Maske: Geben Sie die Netzwerk-ID ein, von der aus die IP-Adresse zugewiesen ist. Geben Sie im zweiten Feld die Maske für das Netzwerk im Dezimalformat ein.
- Start-IP: Erste IP, die an einen Client übergeben wird.
- End IP (IP-Endadresse): Die letzte IP-Adresse aus diesem Pool wird den Clients zugewiesen.

#### • Standard-Gateway: IP-Adresse des Standard-Gateways.

In diesem Beispiel weist der Access Point die IP-Adresse im nativen VLAN (Management Network) zwischen 192.168.20.10 und 192.168.20.250 zu.

Aktivieren Sie das Kontrollkästchen Management Network (Verwaltungsnetzwerk aktivieren), und klicken Sie auf Apply (Übernehmen).

Hinweis: Achten Sie darauf, dass im Bereich Start und End IP die Broadcast-IP-Adresse und das Standard-Gateway des Netzwerks nicht enthalten sind.

#### Konfigurieren des DHCP-Bereichs für WLAN

Ein interner DHCP-Pool für Clients muss an das VLAN gebunden werden, das dem Service Set Identifier (SSID) zugewiesen ist.

Schritt 1: Überprüfen Sie die VLAN-ID der SSID, für die der DHCP-Bereich gilt.

Navigieren Sie zu Wireless Settings > WLANs. Wenn die SSID bereits vorhanden ist, wählen Sie Bearbeiten oder klicken Sie auf Neues WLAN hinzufügen, um ein neues zu erstellen. Navigieren Sie zu VLAN und Firewall. Diese VLAN-ID muss mit der im DHCP-Pool verwendeten VLAN-ID übereinstimmen.

In diesem Beispiel wird die SSID VLAN 50 zugewiesen, daher muss der DHCP-Bereich derselben VLAN-ID 50 zugewiesen werden.

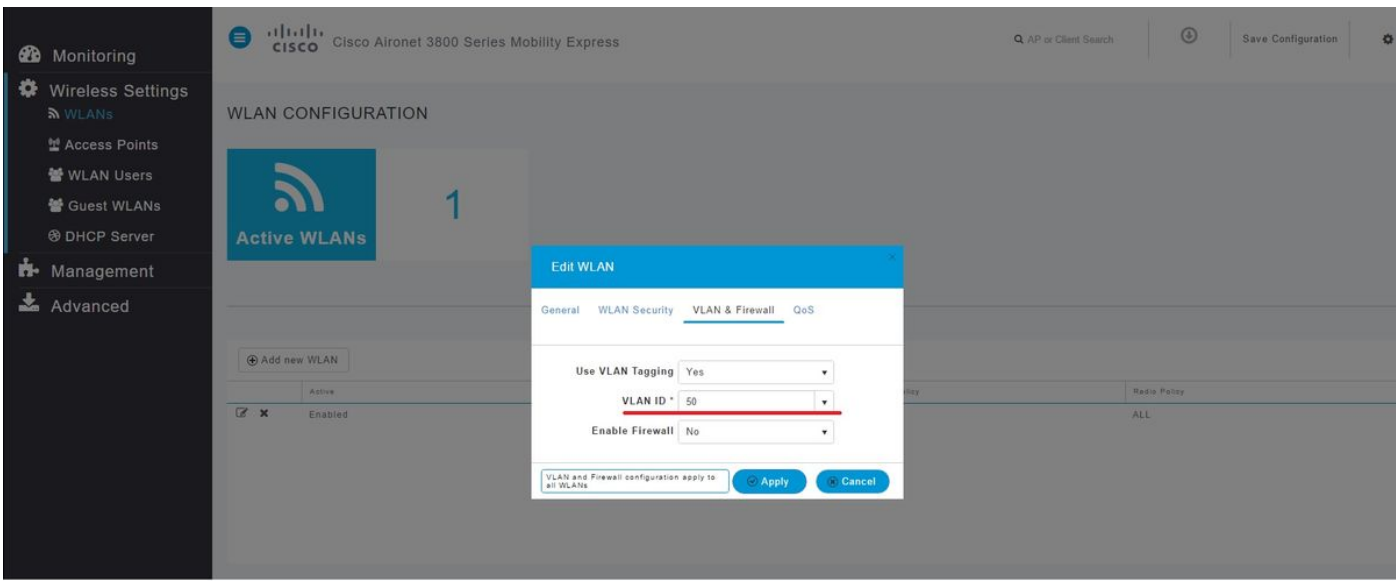

Schritt 2: Erstellen Sie den DHCP-Pool.

Navigieren Sie zu Wireless Settings > DHCP Server > Add new Pool und geben Sie die Informationen ein.

Es werden dieselben Pflichtfelder benötigt, mit dem Unterschied, dass dieses Mal das Kontrollkästchen für das Management-Netzwerk nicht aktiviert wird. Geben Sie die VLAN-ID ein, die dem vom WLAN (Wireless Local Area Network) verwendeten VLAN entspricht.

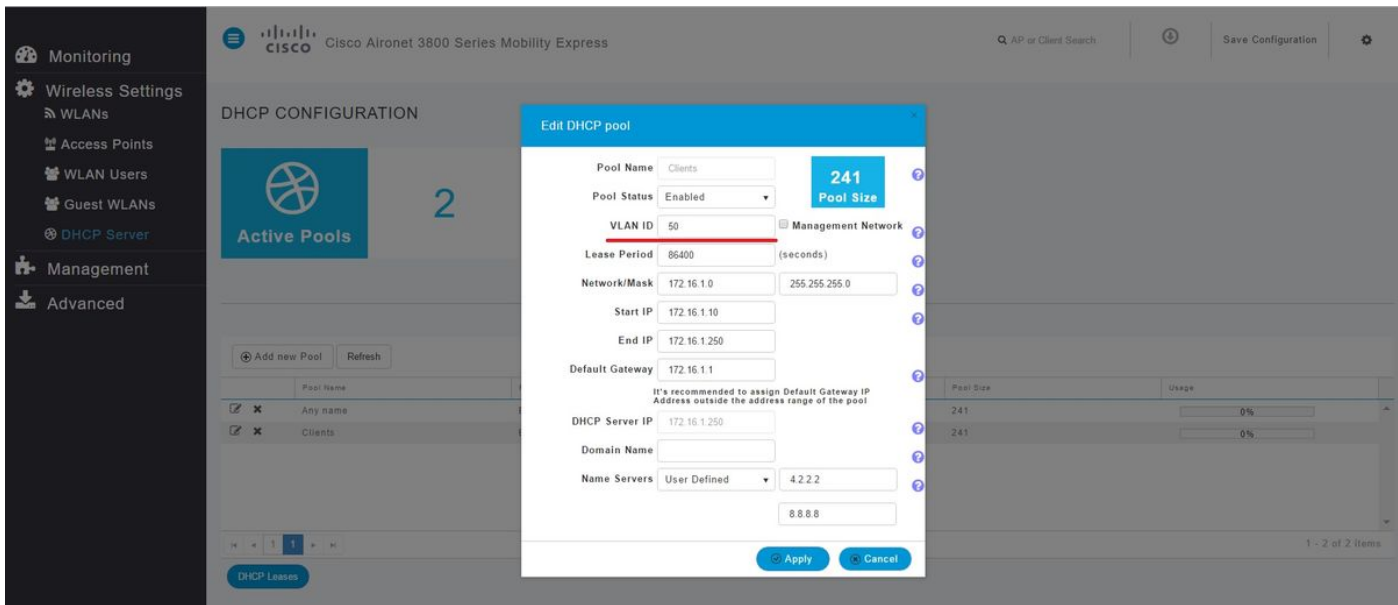

### CLI-Konfiguration

Diese Befehle werden verwendet, um:

- Erstellen eines DHCP-Pools
- Definition von Netzwerk und Maske
- Adresspoolbereich definieren
- Definieren der VLAN-ID
- Standard-Router definieren
- DNS-Server definieren
- Aktivieren des DHCP-Pools

Hinweis: Über die CLI können bis zu 3 DNS-Server definiert werden.

#### Konfigurieren des DHCP-Bereichs für das Management-Netzwerk

Führen Sie folgende Befehle aus, um einen DHCP-Pool in der Verwaltung zu erstellen:

config dhcp create-scope <scope name> config dhcp network <scope name> <network ip> <mask> config dhcp address-pool <scope name> <start ip from pool> <last ip from pool> config dhcp vlan native <scope name> enable config dhcp default-router <scope name> <default router ip> config dhcp dns-servers <scope name> <DNS server 1> <DNS server 2> <DNS server 3> config dhcp enable <scope name>

#### Konfigurieren des DHCP-Bereichs für WLAN

Zum Erstellen eines DHCP für Clients müssen die gleichen Schritte ausgeführt werden, die VLAN-ID muss jedoch mit der VLAN-ID aus dem WLAN übereinstimmen.

```
config dhcp create-scope <scope name>
config dhcp network <scope name> <network ip> <mask>
config dhcp address-pool <scope name> <start ip from pool> <last ip from pool>
config dhcp vlan id <scope name> <vlan id>
config dhcp default-router <scope name> <default router ip>
config dhcp dns-servers <scope name> <DNS server 1> <DNS server 2> <DNS server 3>
config dhcp enable <scope name>
```
## Überprüfen

In diesem Abschnitt überprüfen Sie, ob Ihre Konfiguration ordnungsgemäß funktioniert.

show dhcp summary show dhcp detailed <scope name>

## Fehlerbehebung

Dieser Abschnitt enthält Informationen, die Sie zur Fehlerbehebung bei Ihrer Konfiguration verwenden können.

Zur Fehlerbehebung für Clients verwenden Sie diese Debugbefehle. Die Debugausgabe zeigt den Status des Clients und des DHCP-Prozesses an.

Clientausgaben leicht zu lesen.